# **PANDUAN PETUNJUK PENDAFTARAN PKKP 2017**

Sebelum Anda Melakukan Pendaftaran Silahkan siapkan **KTP** anda **softcopy pas foto** ukuran maksimal 100 KB. Selanjutnya ikuti beberapa langkah di bawah ini:

- 1. Buka website<http://disporapar.jatengprov.go.id/pkkp/>
- 2. Kemudian pilih menu "PENDAFTARAN" dan **klik** "DAFTAR".

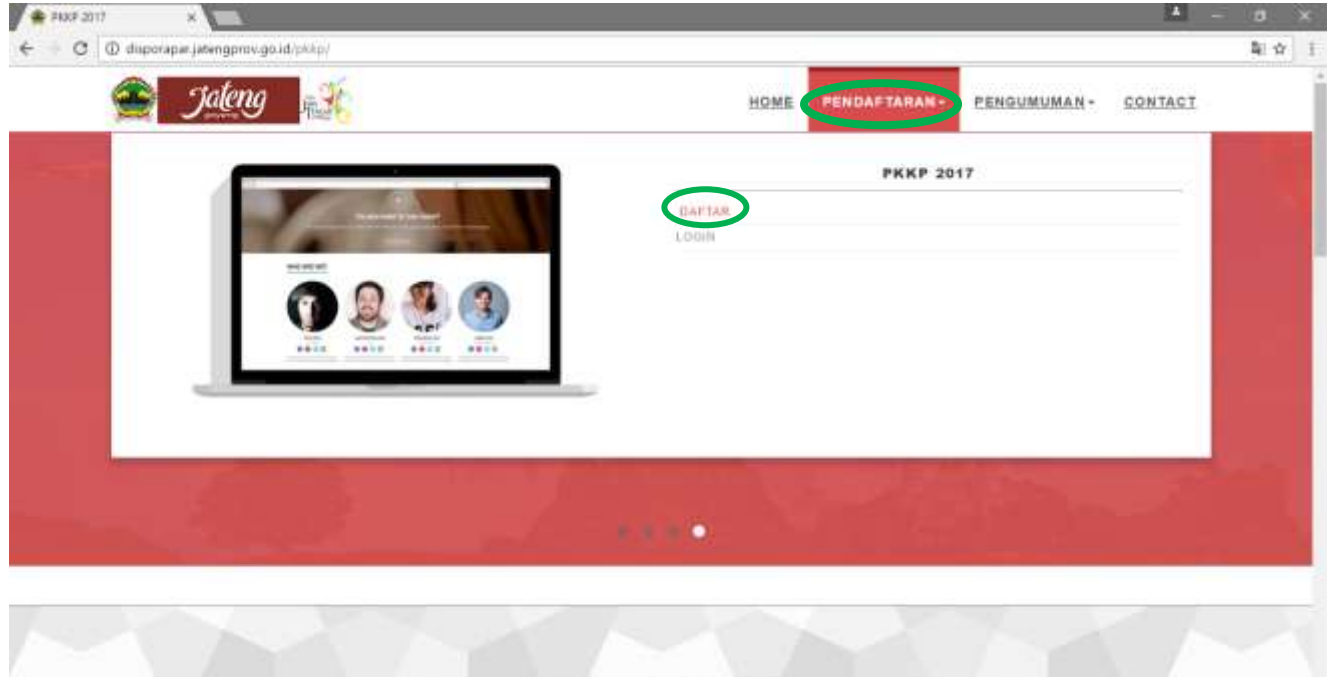

**TESTIMONIALS** 

3. Atau akses melalui menu awal seperti di bawah ini :

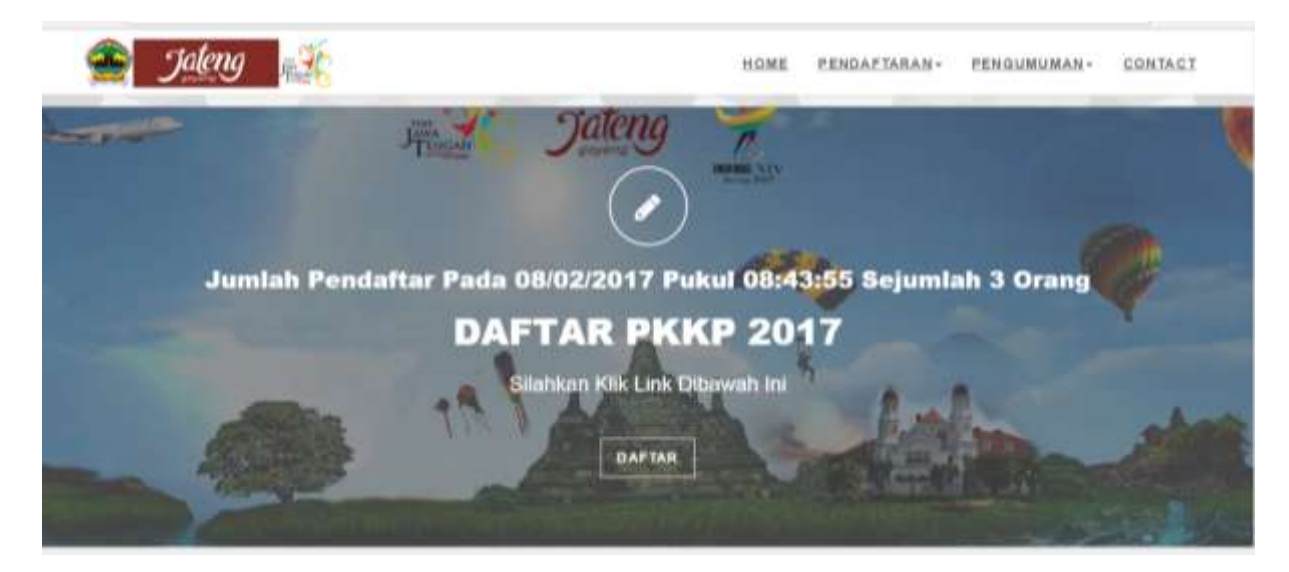

4. Lalu isi NIK sesuai dengan NIK yang tertera pada KTP Anda 16 Digit

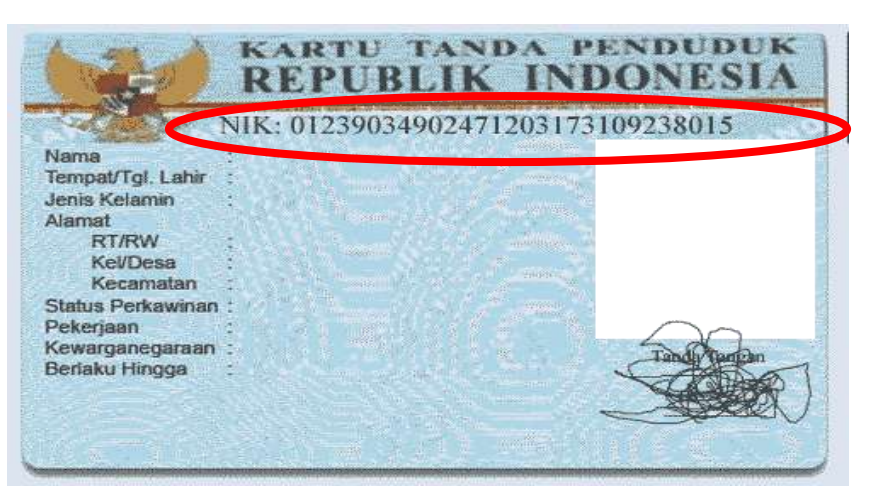

**Gambar 1 : Contoh NIK KTP**

- 5. Pilihlah Kabupaten Asal sesuai dengan Kabupaten Asal yang tertera pada KTP Anda.
- 6. Pilihlah **Kabaputen Penempatan** sesuai dengan **keinginan Anda**.
- 7. Kemudian isi Nama Lengkap **tanpa gelar**.
- 8. Isikan kolom Nama Gelar pada **bagian kiri** yang merupakan *kepanjangan dari* gelar Anda. Dan **bagian kanan** untuk singkatan dari Gelar tersebut seperti gambar dibawah ini.

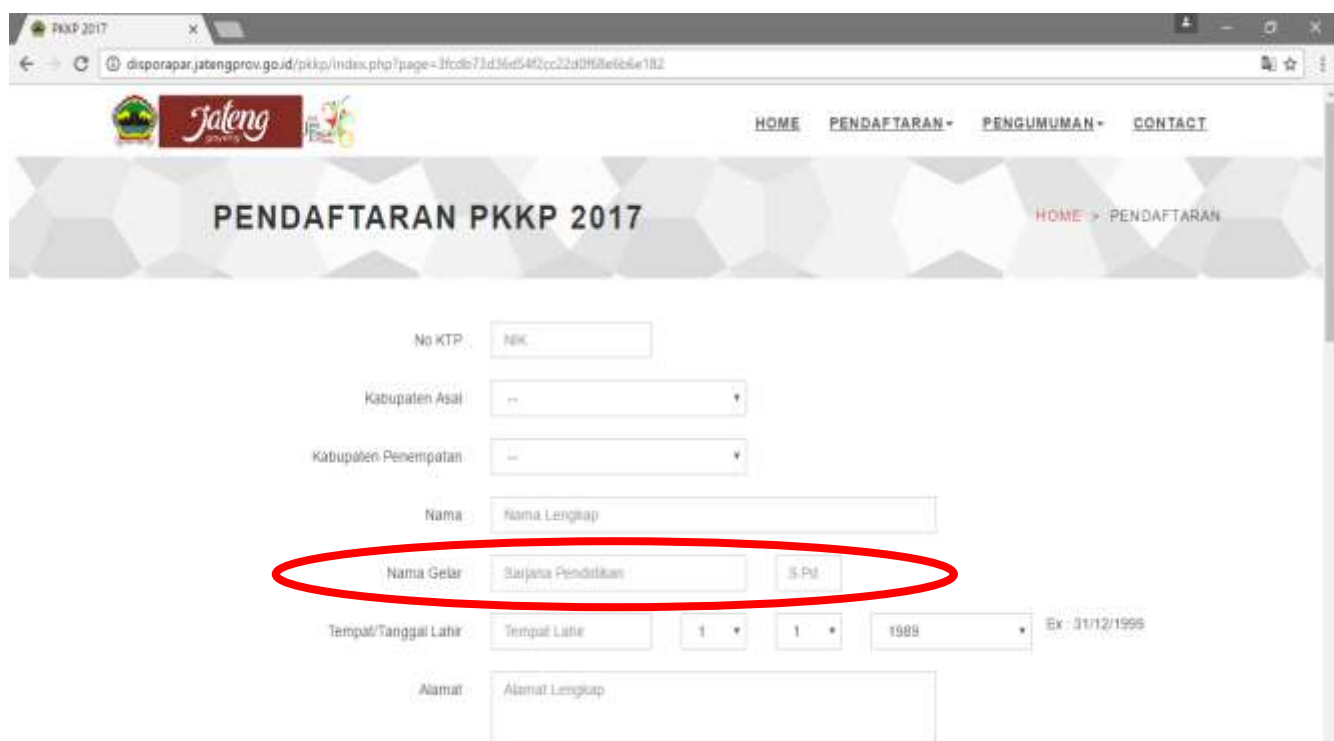

9. Isikan kolom **Tempat Lahir** Anda. Lalu **pilihlah** tanggal, bulan, dan tahun pada kolom Tempat/Tanggal Lahir.

10.Isikan kolom **Alamat Lengkap** (beserta RT, RW, Kelurahan, Kecamatan) sesuai dengan Alamat di KTP Anda.

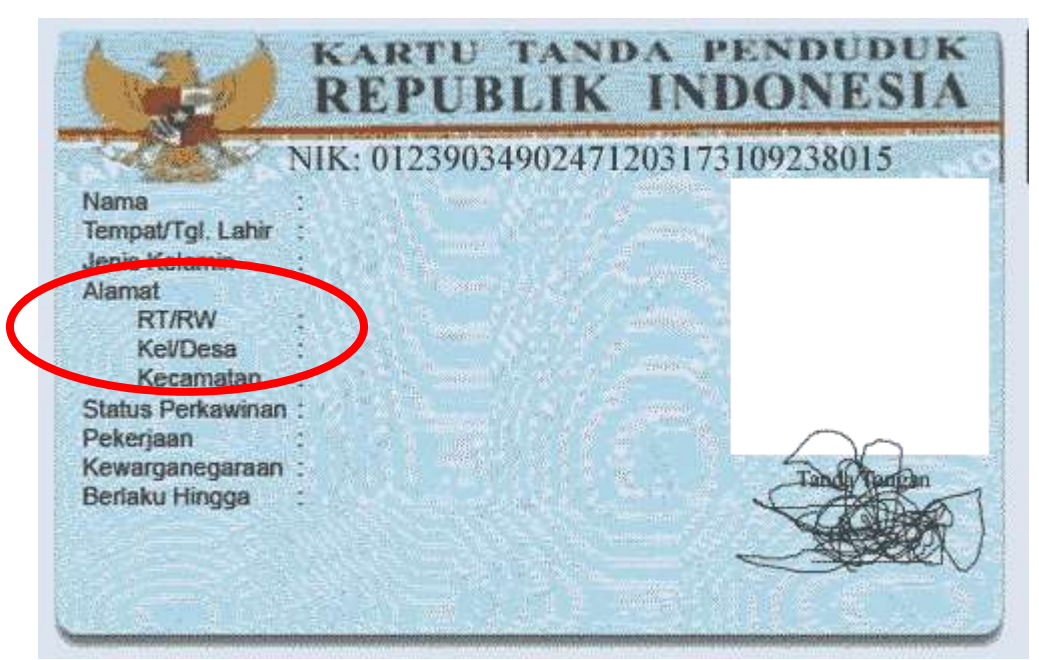

- 11.Pilihlah kolom **Jenis Kelamin.**
- 12.Pilihlah Agama anda pada kolom **Agama.**
- 13.Isikan nomor HP Anda yang dapat dihubungi pada kolom No. HP dengan format 08xxxxxxxx **tanpa spasi.**
- 14.Isikan alamat email Anda yang **masih aktif** Anda gunakan pada kolom Email.
- 15.Isikan nama Universitas **lulusan Anda** (ketika medapatkan gelar tersebut).
- 16.Isikan nama Fakultas **lulusan Anda.**
- 17.Isikan nama Jurusan/Program Studi **lulusan Anda.**
- 18.Isikan **Tahun Kelulusan** Anda ketika Anda mendapatkan gelar tersebut.
- 19.Isikan kolom IPK Anda sesuai **Transkip Nilai** yang Anda miliki.
- 20.Pilih **ukuran** kemeja yang sesuai dengan diri Anda.
- 21.Kemudian upload foto **(pas foto)** ukuran maksimal **100KB** pada tombol **Choose File.**
- 22.Setelah Anda yakin dengan data yang Anda isikan, ceklis pernyataan dibawah ini,

Ingan ini saya menyatakan bahwa data yang saya isikan adalah benar dan saya bersedia menerima sanksi sesuai peraturan/Undang-Undang yang berlaku apabila memalsukan data pribadi saya

- 23.kemudian klik tombol **SUBMIT**
- 24.Setelah pendaftaran berhasil **download** bukti pendaftaran.

### **CONTOH FORM YANG SUDAH DIISI:**

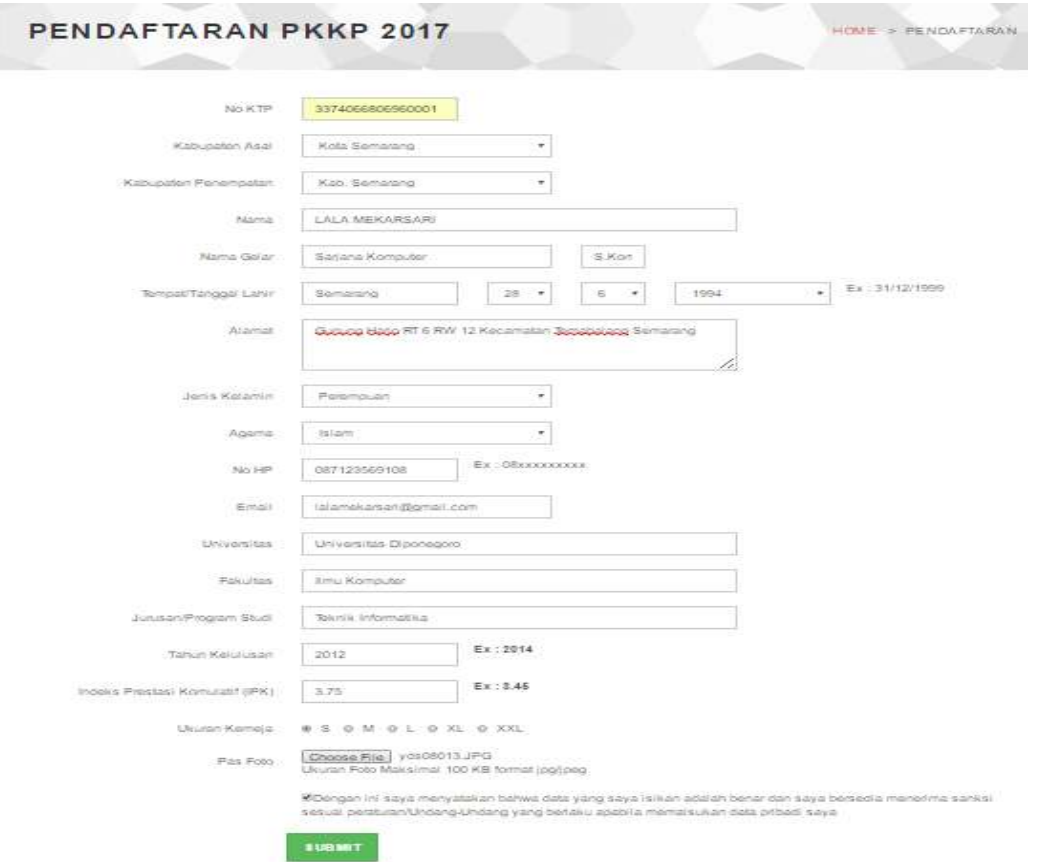

## **Contoh Pendaftaran Berhasil :**

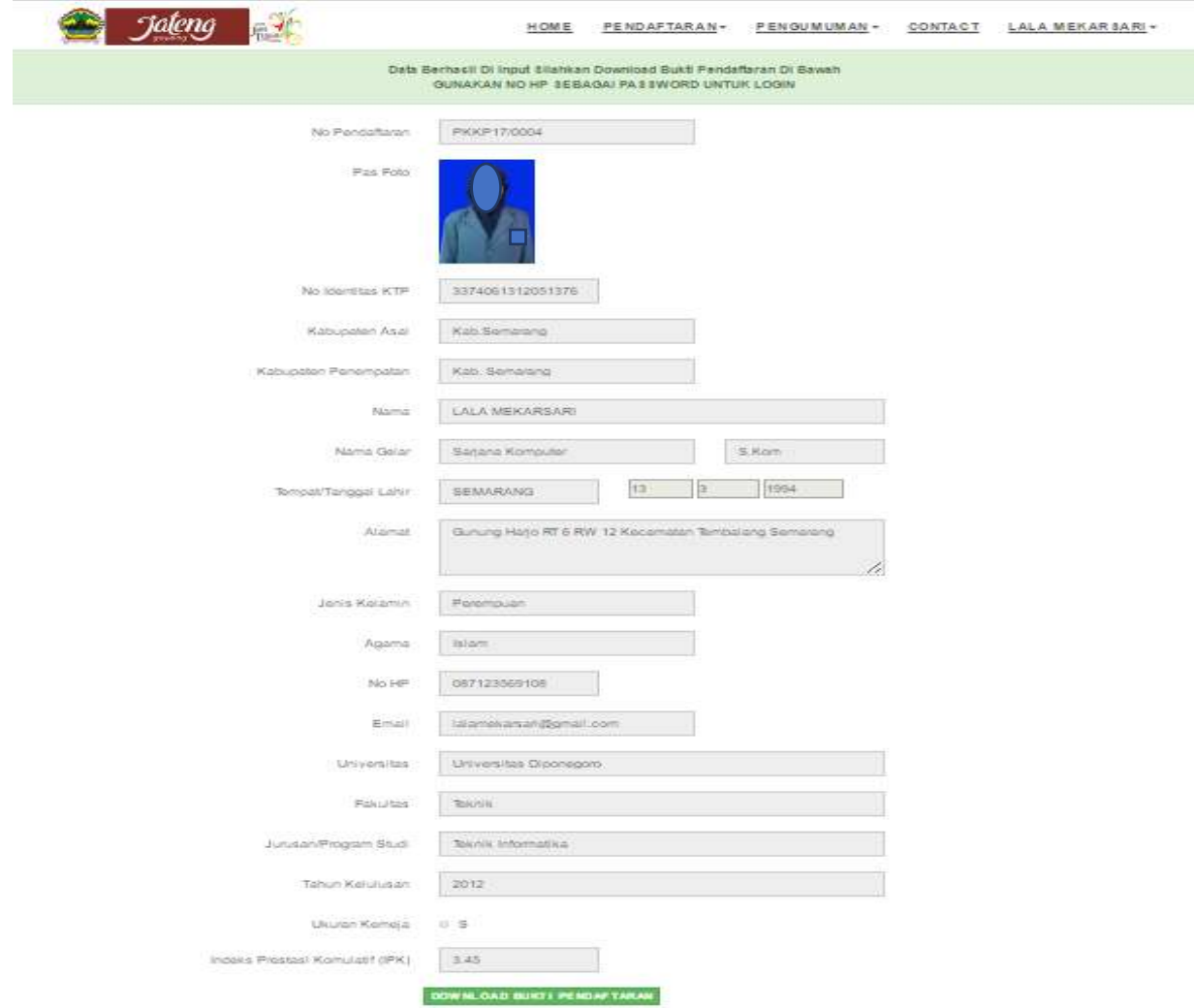

**NB:** Segera Ganti Password Anda Setelah Berhasil Mendaftar

#### **Catatan :**

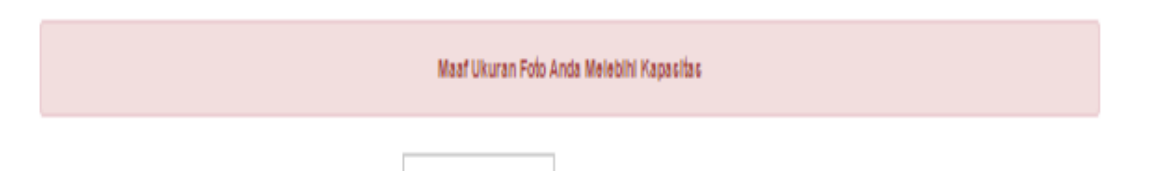

Bila ada notifikasi seperti diatas maka,pilih foto dengan ukuran yang lebih kecil dari sebelumnya.

# **Menu Log In**

Untuk Log In siahkan anda masuk ke dalam menu **Pendaftaran** lalu pilih **Log In**

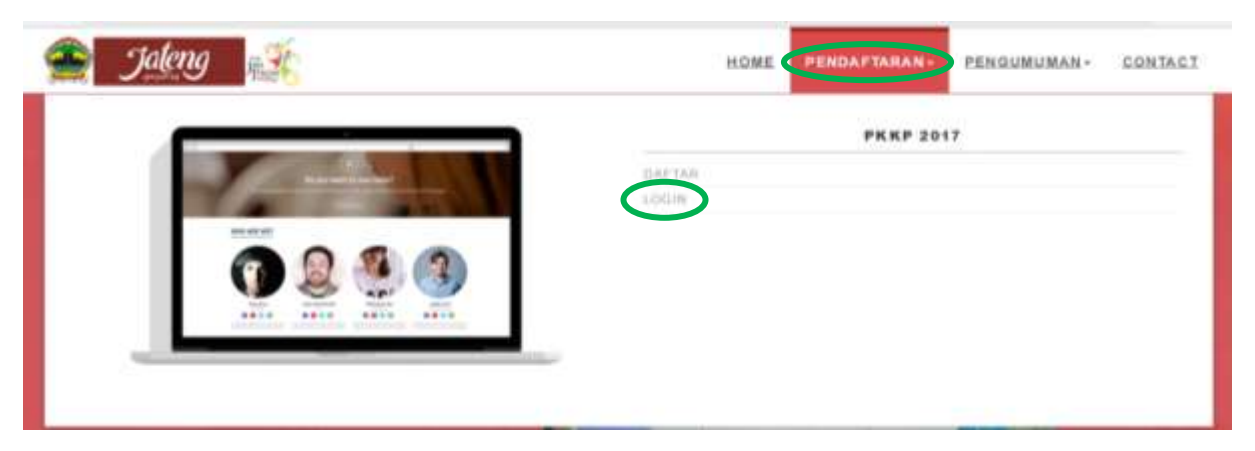

# **Menu Akun**

Menu Akun akan aktif ketika anda berhasil mendaftar, menu ini akan muncul dibagian kanan atas sesuai **nama** yang anda inputkan

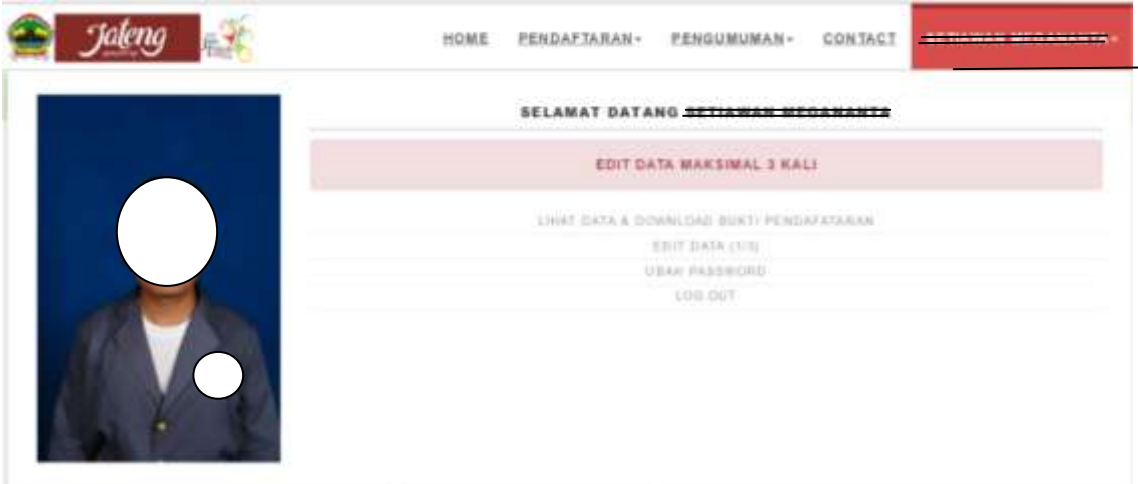

Dalam Menu ini anda akan diberikan beberapa fasilitas yaitu :

- **1. Lihat Data & Download Bukti Pendaftaran** dalam menu ini anda bisa melihat kembali data yang anda inputkan dan mendownload kembali bukti pendaftaran
- **2. Edit Data** anda bisa mengedit beberapa data yang telah anda input kecuali **Nomor Pendaftaran** dan **NIK**
- **3. Ubah Password** jika anda ingin mengubah **password** silahkan melalui menu ini
- **4. Log Out** untuk keluar dari akun anda silahkan klik menu ini, anda akan diberikan waktu sesi untuk masuk kedalam akun anda selama  $\pm$  10 menit, apablia waktu sesi habis anda harus Log In kembali